SIEMENS EDA

# ODB++ Viewer User Guide Stand-Alone Edition

Release vNPI 2403 March 2024

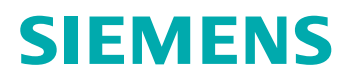

#### Unpublished work. © 2024 Siemens

This Documentation contains trade secrets or otherwise confidential information owned by Siemens Industry Software Inc. or its affiliates (collectively, "Siemens"), or its licensors. Access to and use of this Documentation is strictly limited as set forth in Customer's applicable agreement(s) with Siemens. This Documentation may not be copied, distributed, or otherwise disclosed by Customer without the express written permission of Siemens, and may not be used in any way not expressly authorized by Siemens.

This Documentation is for information and instruction purposes. Siemens reserves the right to make changes in specifications and other information contained in this Documentation without prior notice, and the reader should, in all cases, consult Siemens to determine whether any changes have been made.

No representation or other affirmation of fact contained in this Documentation shall be deemed to be a warranty or give rise to any liability of Siemens whatsoever.

If you have a signed license agreement with Siemens for the product with which this Documentation will be used, your use of this Documentation is subject to the scope of license and the software protection and security provisions of that agreement. If you do not have such a signed license agreement, your use is subject to the Siemens Universal Customer Agreement, which may be viewed at<https://www.sw.siemens.com/en-US/sw-terms/base/uca/>, as supplemented by the product specific terms which may be viewed at <https://www.sw.siemens.com/en-US/sw-terms/supplements/>.

SIEMENS MAKES NO WARRANTY OF ANY KIND WITH REGARD TO THIS DOCUMENTATION INCLUDING, BUT NOT LIMITED TO, THE IMPLIED WARRANTIES OF MERCHANTABILITY, FITNESS FOR A PARTICULAR PURPOSE, AND NON-INFRINGEMENT OF INTELLECTUAL PROPERTY. SIEMENS SHALL NOT BE LIABLE FOR ANY DIRECT, INDIRECT, INCIDENTAL, CONSEQUENTIAL OR PUNITIVE DAMAGES, LOST DATA OR PROFITS, EVEN IF SUCH DAMAGES WERE FORESEEABLE, ARISING OUT OF OR RELATED TO THIS DOCUMENTATION OR THE INFORMATION CONTAINED IN IT, EVEN IF SIEMENS HAS BEEN ADVISED OF THE POSSIBILITY OF SUCH DAMAGES.

TRADEMARKS: The trademarks, logos, and service marks (collectively, "Marks") used herein are the property of Siemens or other parties. No one is permitted to use these Marks without the prior written consent of Siemens or the owner of the Marks, as applicable. The use herein of third party Marks is not an attempt to indicate Siemens as a source of a product, but is intended to indicate a product from, or associated with, a particular third party. A list of Siemens' Marks may be viewed at: [www.plm.automation.siemens.com/global/en/legal/trademarks.html.](https://www.plm.automation.siemens.com/global/en/legal/trademarks.html) The registered trademark Linux® is used pursuant to a sublicense from LMI, the exclusive licensee of Linus Torvalds, owner of the mark on a world-wide basis.

#### **About Siemens Digital Industries Software**

Siemens Digital Industries Software is a global leader in the growing field of product lifecycle management (PLM), manufacturing operations management (MOM), and electronic design automation (EDA) software, hardware, and services. Siemens works with more than 100,000 customers, leading the digitalization of their planning and manufacturing processes. At Siemens Digital Industries Software, we blur the boundaries between industry domains by integrating the virtual and physical, hardware and software, design and manufacturing worlds. With the rapid pace of innovation, digitalization is no longer tomorrow's idea. We take what the future promises tomorrow and make it real for our customers today. Where today meets tomorrow. Our culture encourages creativity, welcomes fresh thinking and focuses on growth, so our people, our business, and our customers can achieve their full potential.

Support Center: [support.sw.siemens.com](https://support.sw.siemens.com/) Send Feedback on Documentation: [support.sw.siemens.com/doc\\_feedback\\_form](https://support.sw.siemens.com/doc_feedback_form)

# **Table of Contents**

# Chapter 1<br>ODB++ View

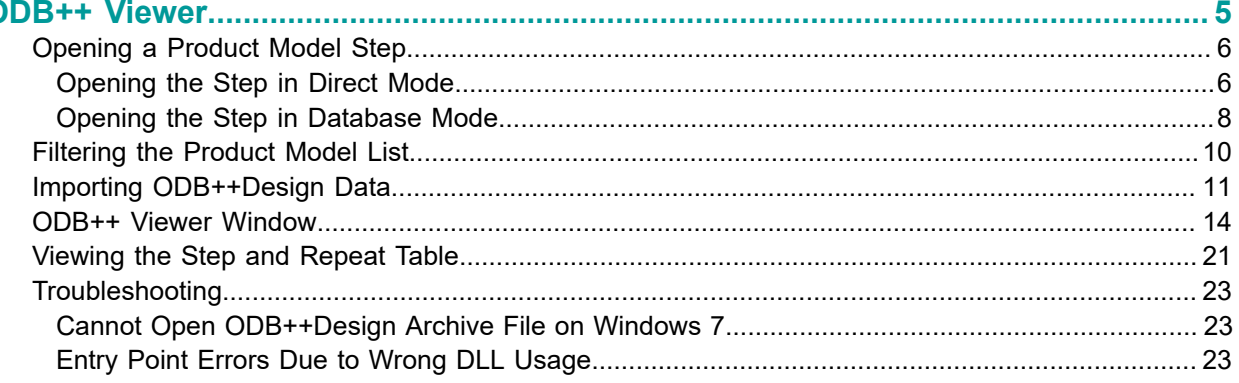

# **Chapter 1 ODB++ Viewer**

<span id="page-4-0"></span>You can use ODB++ Viewer to examine the step of a product model that is stored in an ODB++Design directory structure.

[Opening a Product Model Step](#page-5-0) [Filtering the Product Model List](#page-9-0) [Importing ODB++Design Data](#page-10-0) ODB++ Viewer [Window](#page-13-0) [Viewing](#page-20-0) the Step and Repeat Table [Troubleshooting](#page-22-0)

# <span id="page-5-0"></span>**Opening a Product Model Step**

You can open a step in an ODB++ directory structure that has been compressed into any of these file types: *tgz*, *gz*, *Z*, *tar*, or *zip*. You can view the graphic of the step and information about each layer of the step.

When you first open ODB++ Viewer, you choose the step you want to view. Subsequently, you can choose a different step to view, from within ODB++ Viewer.

The procedure for opening a product model step depends on whether you are working in direct mode or in database mode.

- **Direct mode**  If your product models do not reside in a database, you can import each product model into the ODB++ Viewer Product Model List and open a product model step from the list.
- **Database mode**  Some Valor applications maintain a database where ODB++ product models are cataloged. User access to these product models is managed by the application. If your product models reside in such a database, ODB++ Viewer runs in database mode, and the Product Model List dialog box lists the product models in the database. You can open a product model that is cataloged in the database, or you can import a product model from an ODB++ directory structure or compressed file into the database, and then open it in ODB++ Viewer.

When ODB++ Viewer opens in database mode, it requires a username and password with rights to access the database. At some sites, the Valor application that maintains the database has been set up to bypass the login screen and to provide a valid username and password silently.

[Opening the Step in Direct Mode](#page-5-1) [Opening the Step in Database Mode](#page-7-0)

### <span id="page-5-1"></span>**Opening the Step in Direct Mode**

You can open a step in a product model that resides in an ODB++ directory structure, or in an ODB++ product model that has been compressed to one of these file types: *tgz*, *gz*, *Z*, *tar*, or *zip*.

#### **Procedure**

1. Open the Product Model List dialog box.

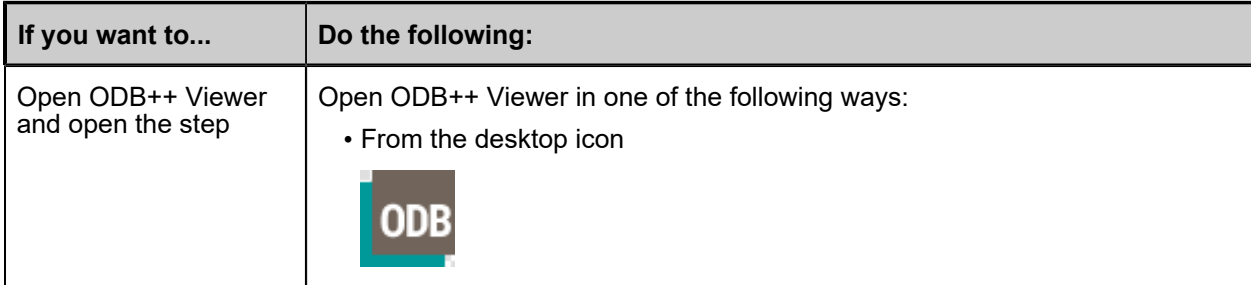

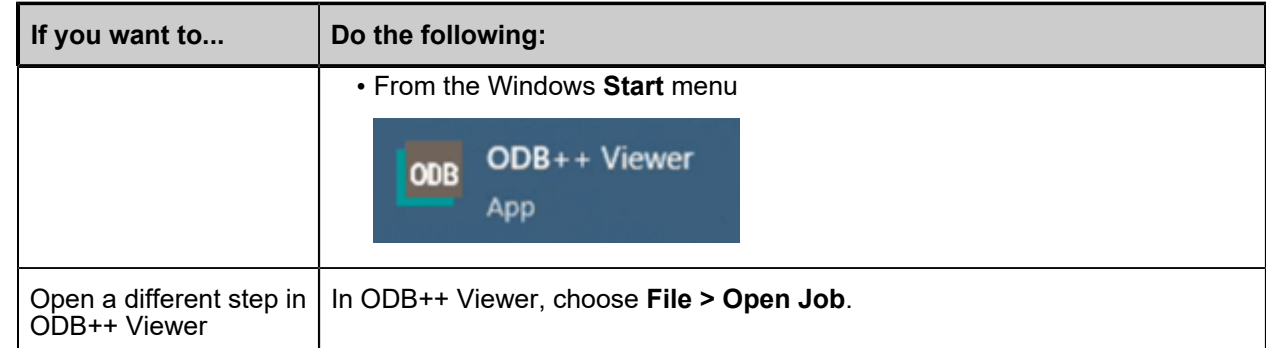

The Product Model List dialog box opens.

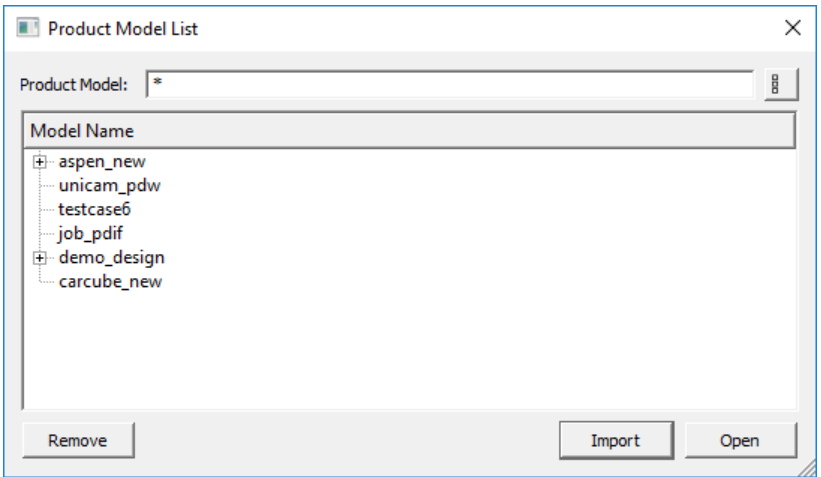

The list displays the locations of the ODB++ product models that have recently been imported into ODB++ Viewer.

You can expand a product model node to list the steps of the product model.

By default, the Product Model List appears as a simple list of product models. Also available is the "details" mode, which lists the product model names and full paths. You can use the toggle button

 $\frac{g}{g}$  to switch between the modes.

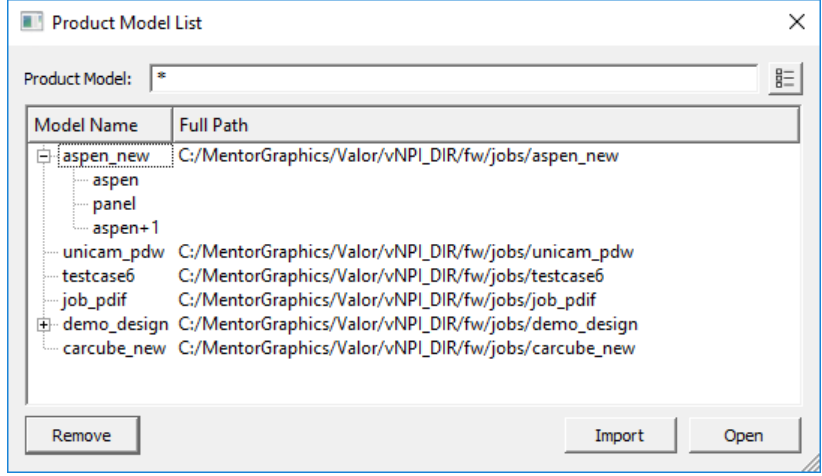

To restrict the Product Model List, type a string in the Product Model field.

To import a product model into the Product Model List, click **Import**.

To remove a product model location from the Product Model List, select it and click **Remove**.

2. In the Product Model List dialog box, double-click the product model or step you want to open, or select the step and click **Open**.

**Related Topics**

[Filtering the Product Model List](#page-9-0)

[Importing ODB++Design Data](#page-10-0)

### <span id="page-7-0"></span>**Opening the Step in Database Mode**

If you are working in database mode, you can open a product model that resides in an ODB++ database. You can import a product model from disk into the database. Product models can be imported from an ODB++ directory structure, or from one of these compressed file types: *tgz*, *gz*, *Z*, *tar*, or *zip*.

#### **Procedure**

1. Open the Product Model List dialog box.

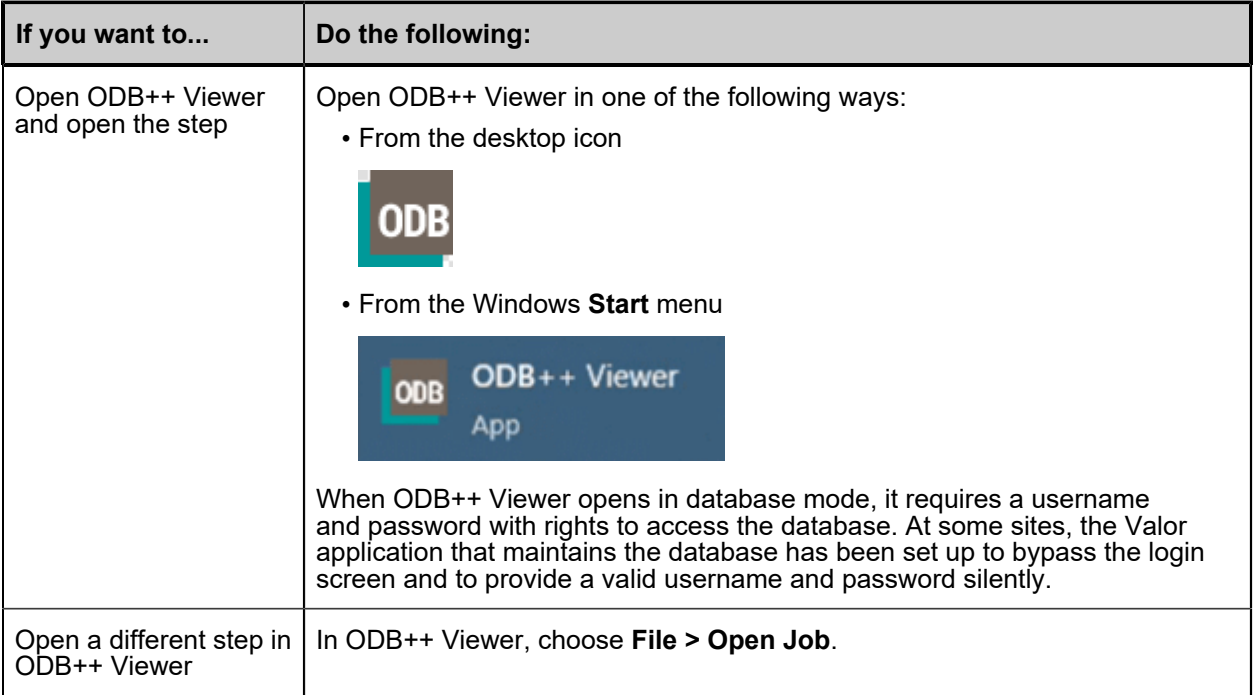

The Product Model List dialog box lists the product models in the database that was specified during installation.

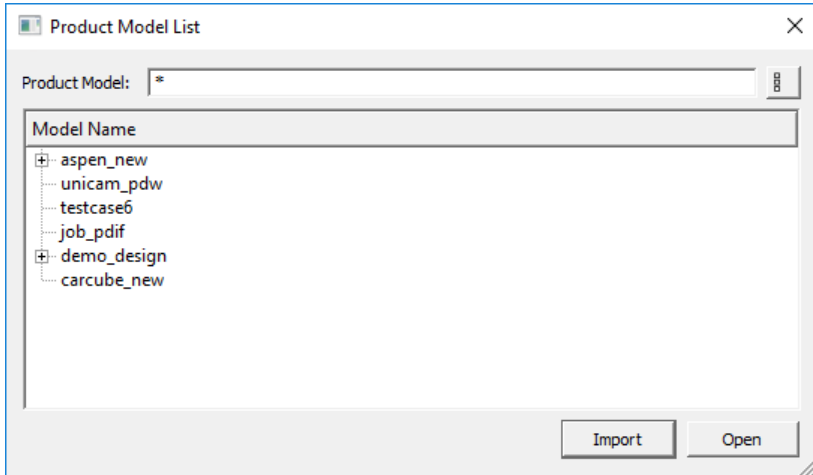

You can expand a product model node to list the steps of the product model.

By default, the Product Model List appears as a simple list of product models. Also available is the "details" mode, which lists the product model names and full paths. You can use the toggle button

 $\frac{g}{s}$  to switch between the modes.

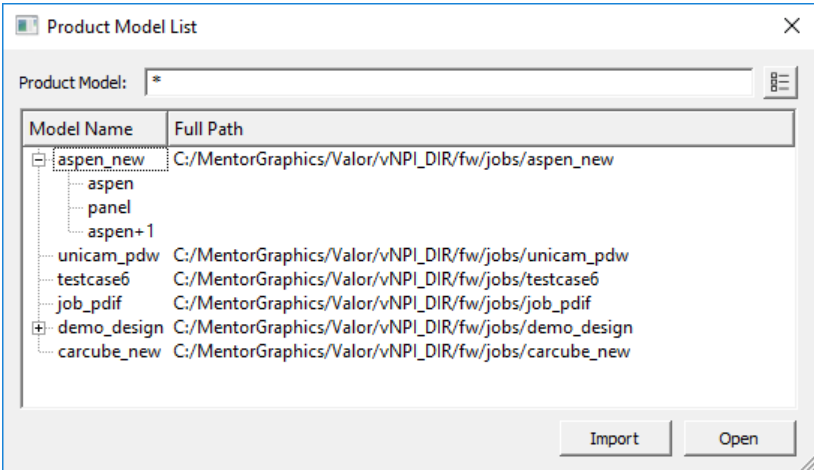

To restrict the Product Model List, type a string in the Product Model field.

To import a product model into the database, click **Import**.

2. In the Product Model List dialog box, double-click the product model or step you want to open, or select the step and click **Open**.

#### **Related Topics**

[Filtering the Product Model List](#page-9-0)

[Importing ODB++Design Data](#page-10-0)

# <span id="page-9-0"></span>**Filtering the Product Model List**

You can restrict the Product Model List to show only product models whose name contains a constant string, or intervening characters at specific locations.

#### **Prerequisites**

You have opened the Product Model List dialog box as described in "Opening the Step in Direct Mode" on [page 6](#page-5-1) or "Opening the Step in Database Mode" on page 8.

#### **Procedure**

Use the appropriate filtering option:

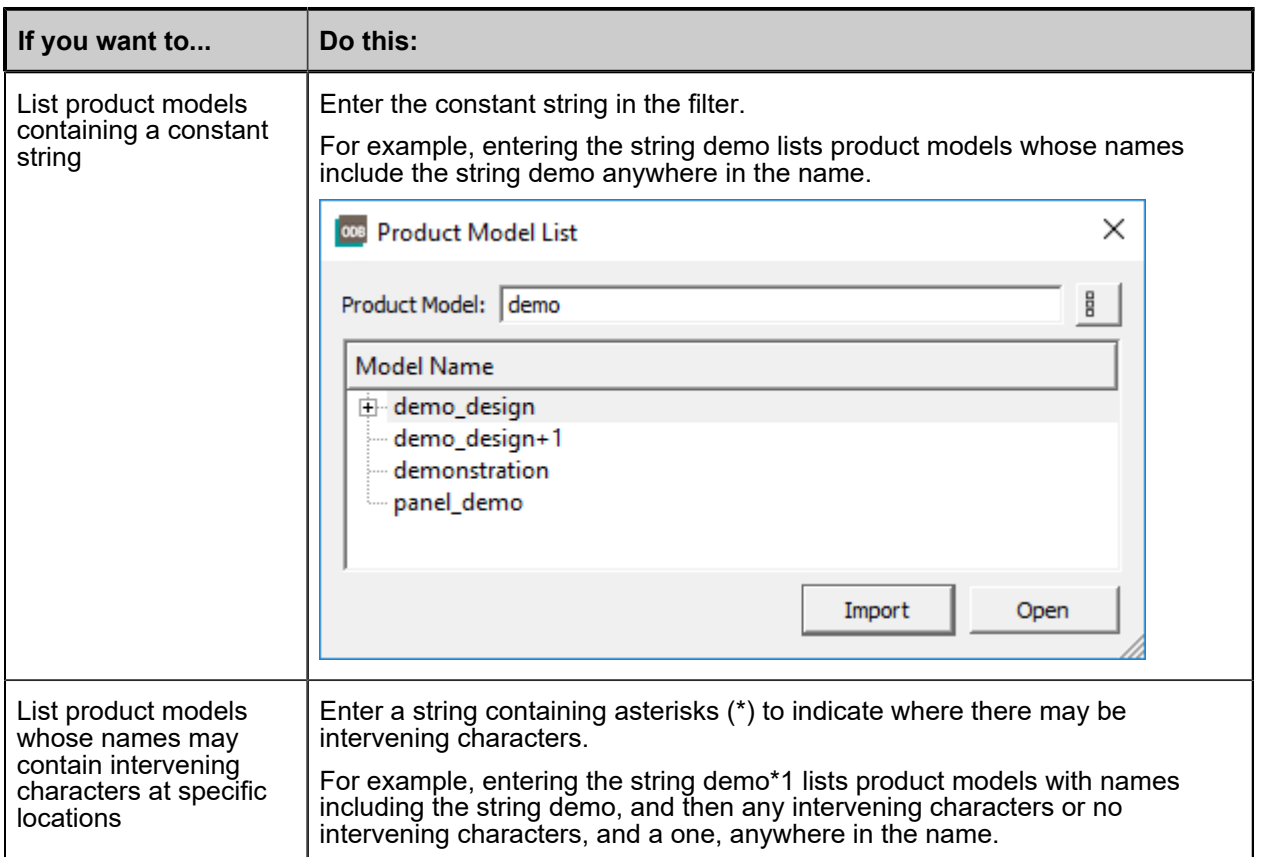

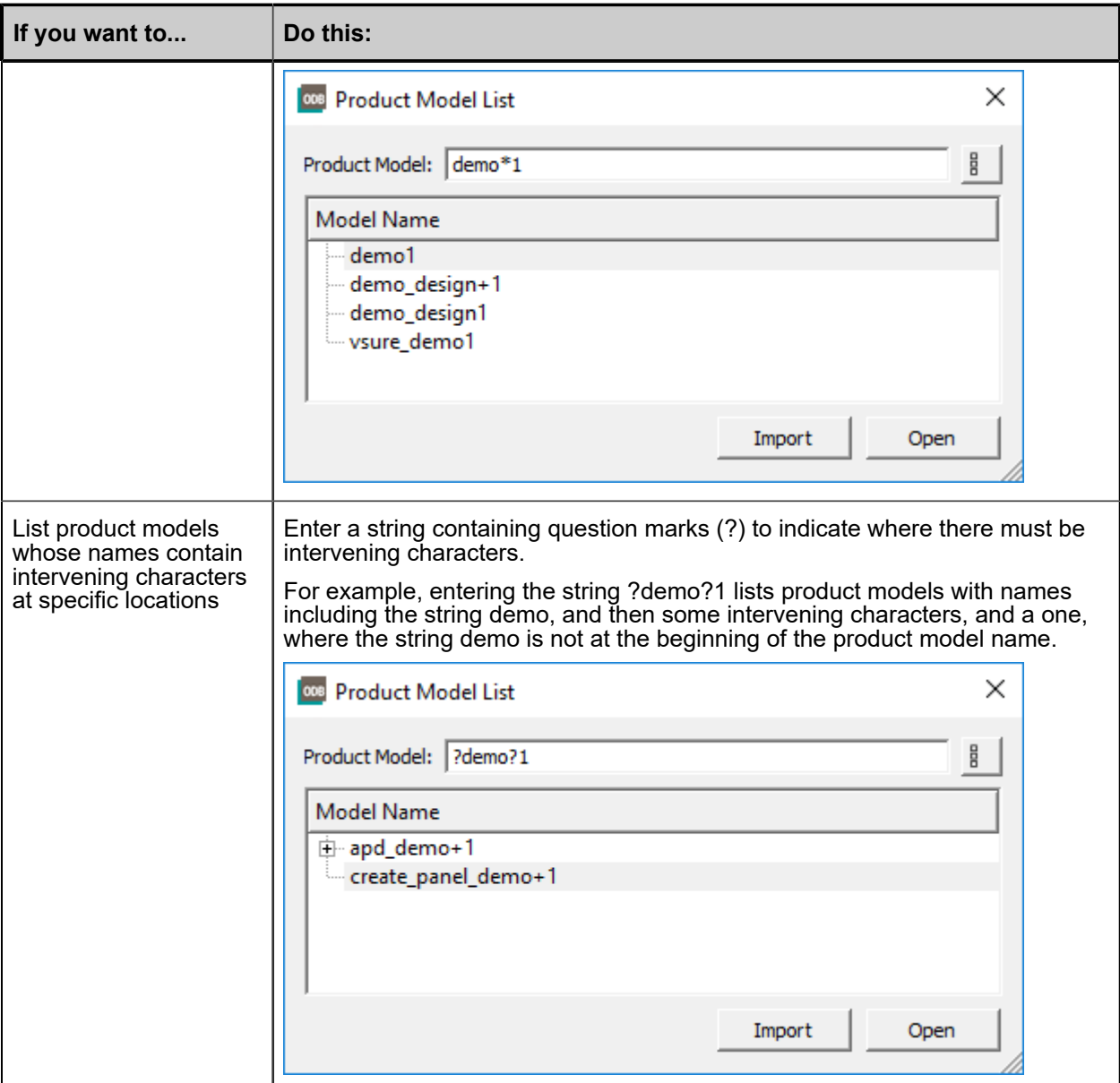

### <span id="page-10-0"></span>**Importing ODB++Design Data**

You can import an ODB++Design product model residing in an ODB++ directory structure or compressed to one of the following file types: *tgz*, *gz*, *Z*, *tar*, *zip*.

#### **Prerequisites**

You have opened the Product Model List dialog box as described in ["Opening a Product Model Step"on](#page-5-0)  [page 6.](#page-5-0)

#### **Procedure**

- 1. In the Product Model List dialog box, click **Import**.
- 2. In the Open File or Select Directory with "Accept Dir" dialog box, use one of these options:
	- To import a product model that resides in an ODB++ directory structure, browse to the directory containing the ODB++ structure and click **Accept Dir**.

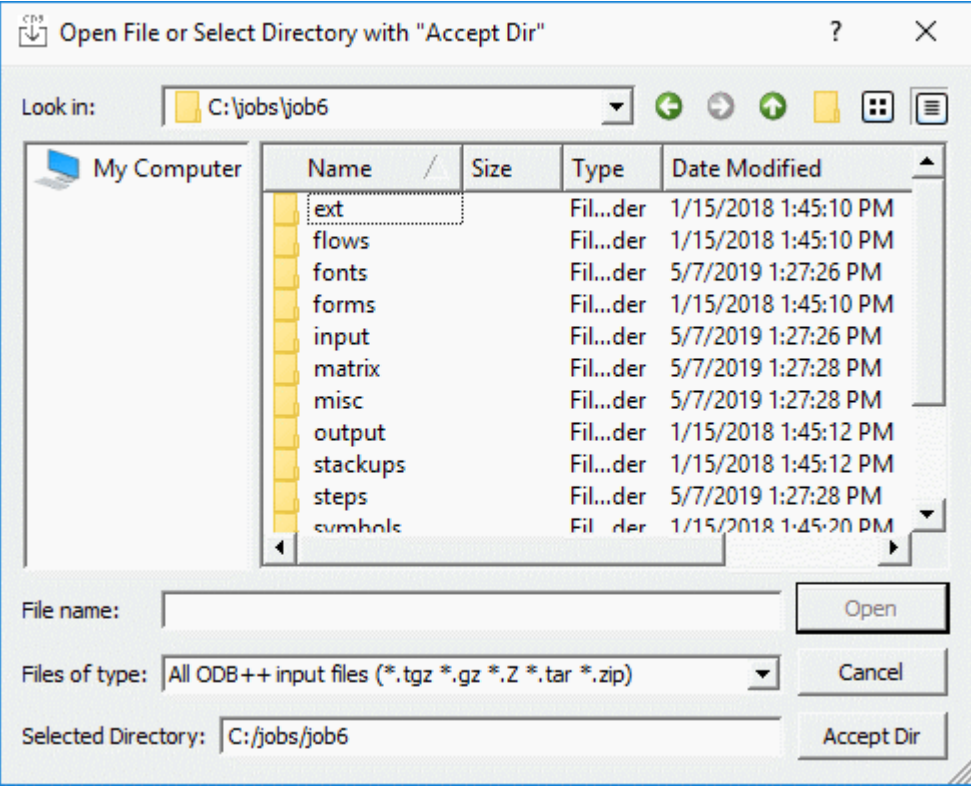

• To import a product model that is compressed to a file, browse to the directory containing the file, select the file, and click **Open**.

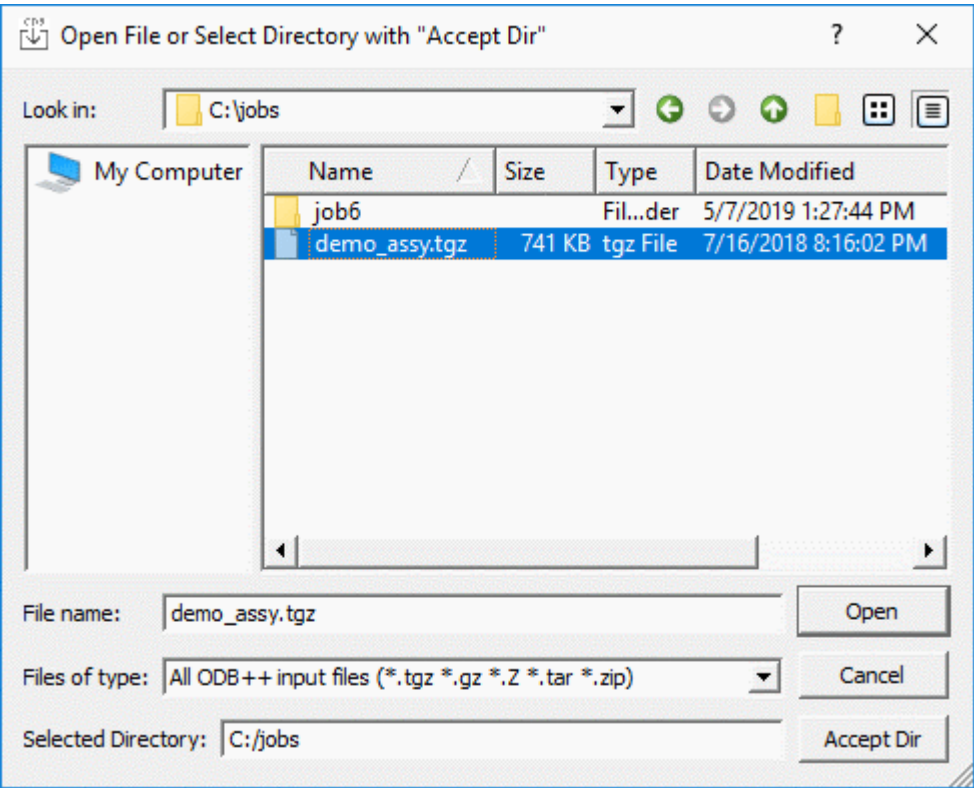

#### **Results**

The newly imported product model is added to the top of the Product Model List.

### <span id="page-13-0"></span>**ODB++ Viewer Window**

You use the ODB++ Viewer to view the graphic of the product model step, and information about the layers of the step.

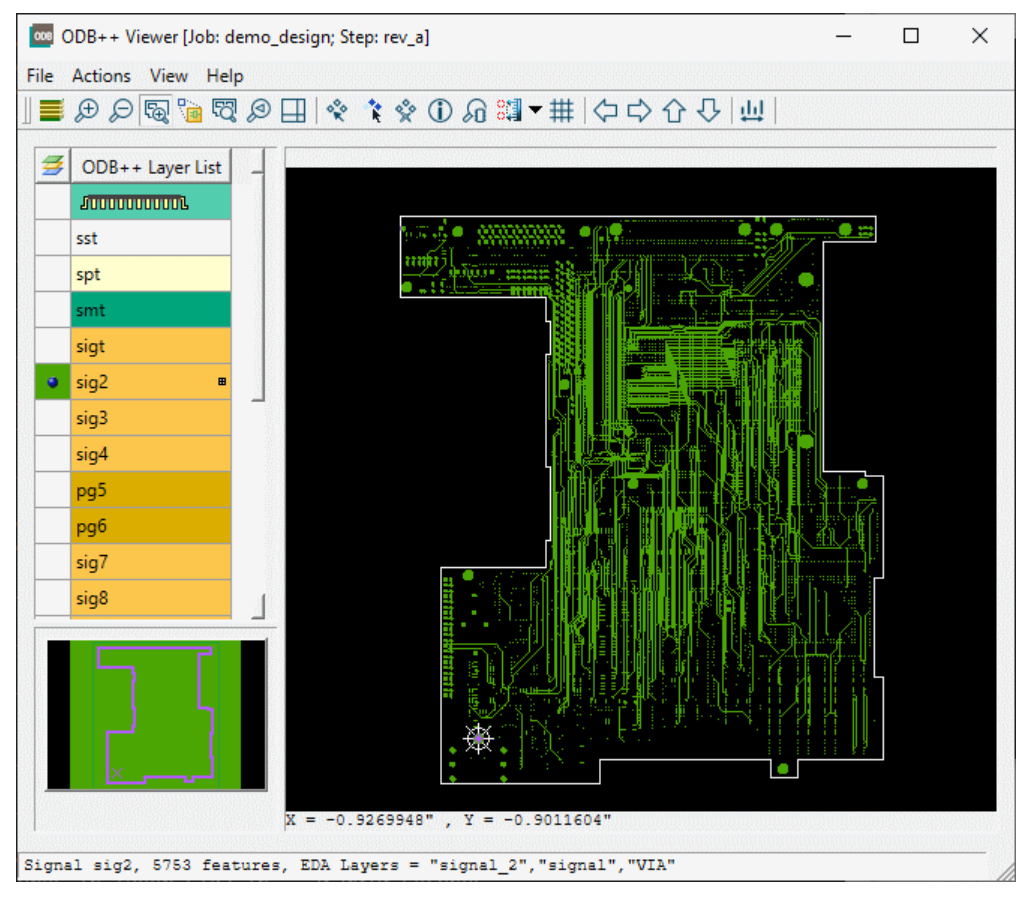

**Figure 1. ODB++ Viewer Window**

#### **Objects**

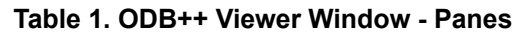

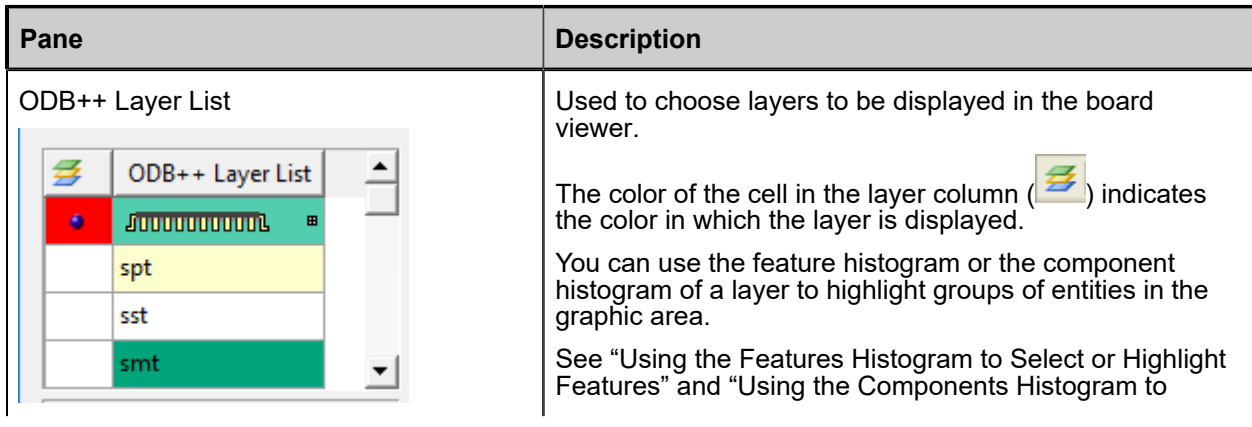

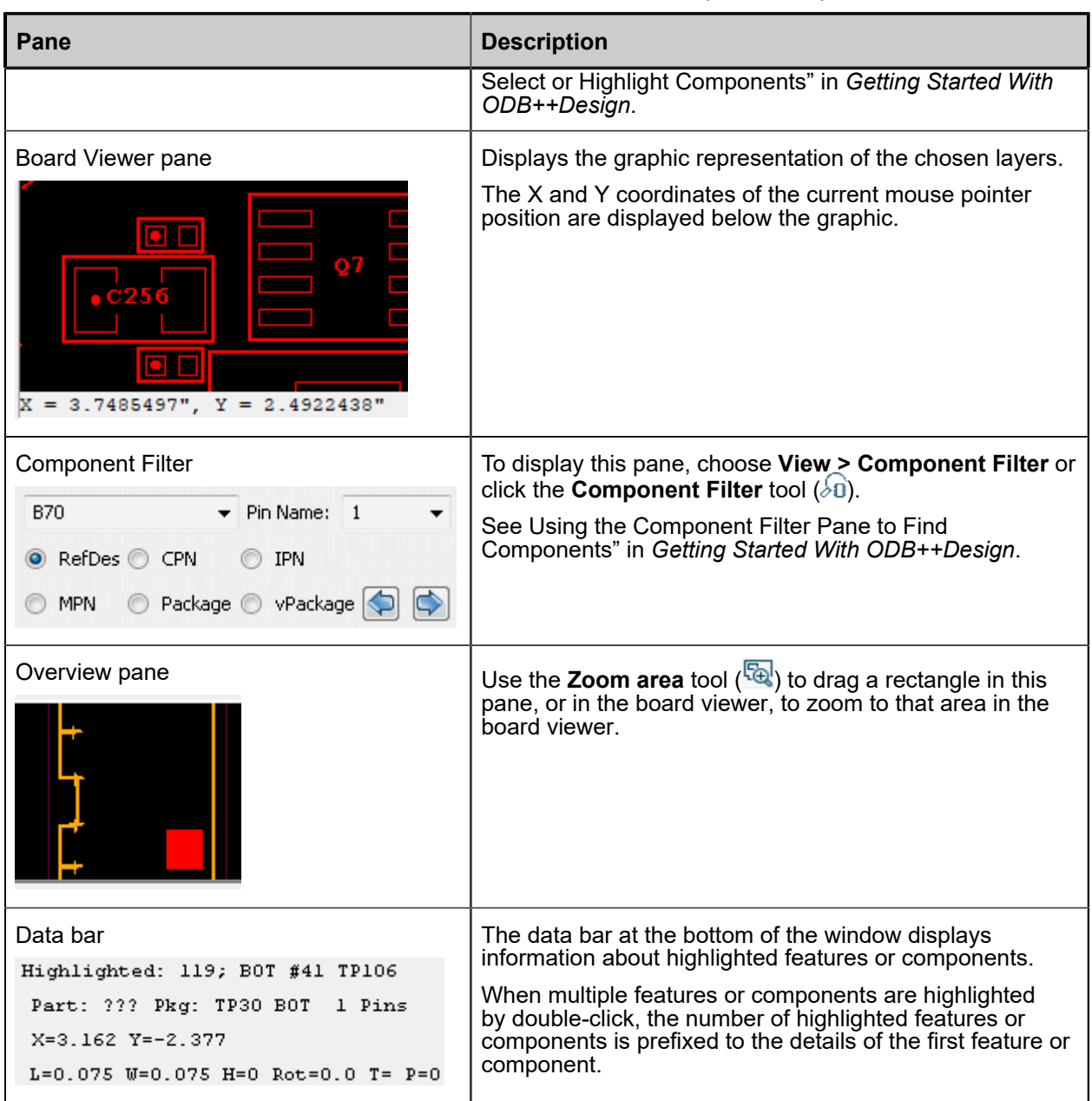

#### **Table 1. ODB++ Viewer Window - Panes (continued)**

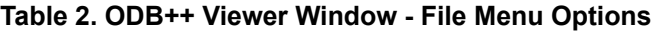

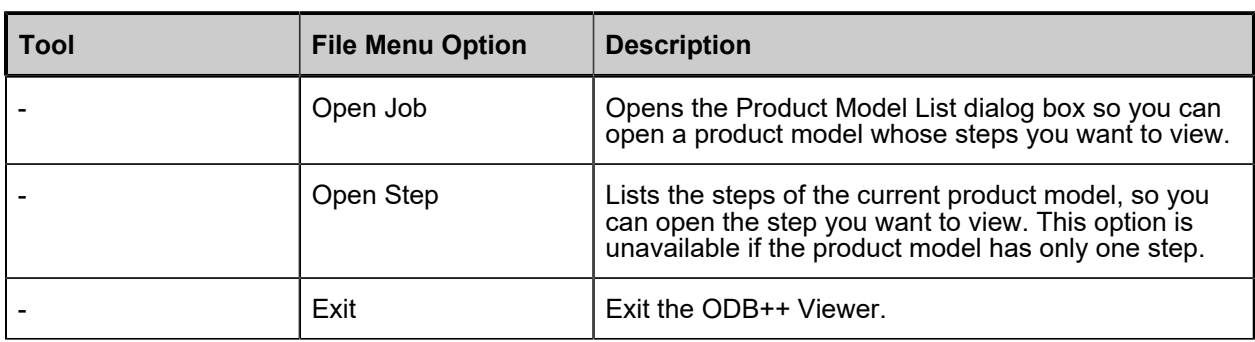

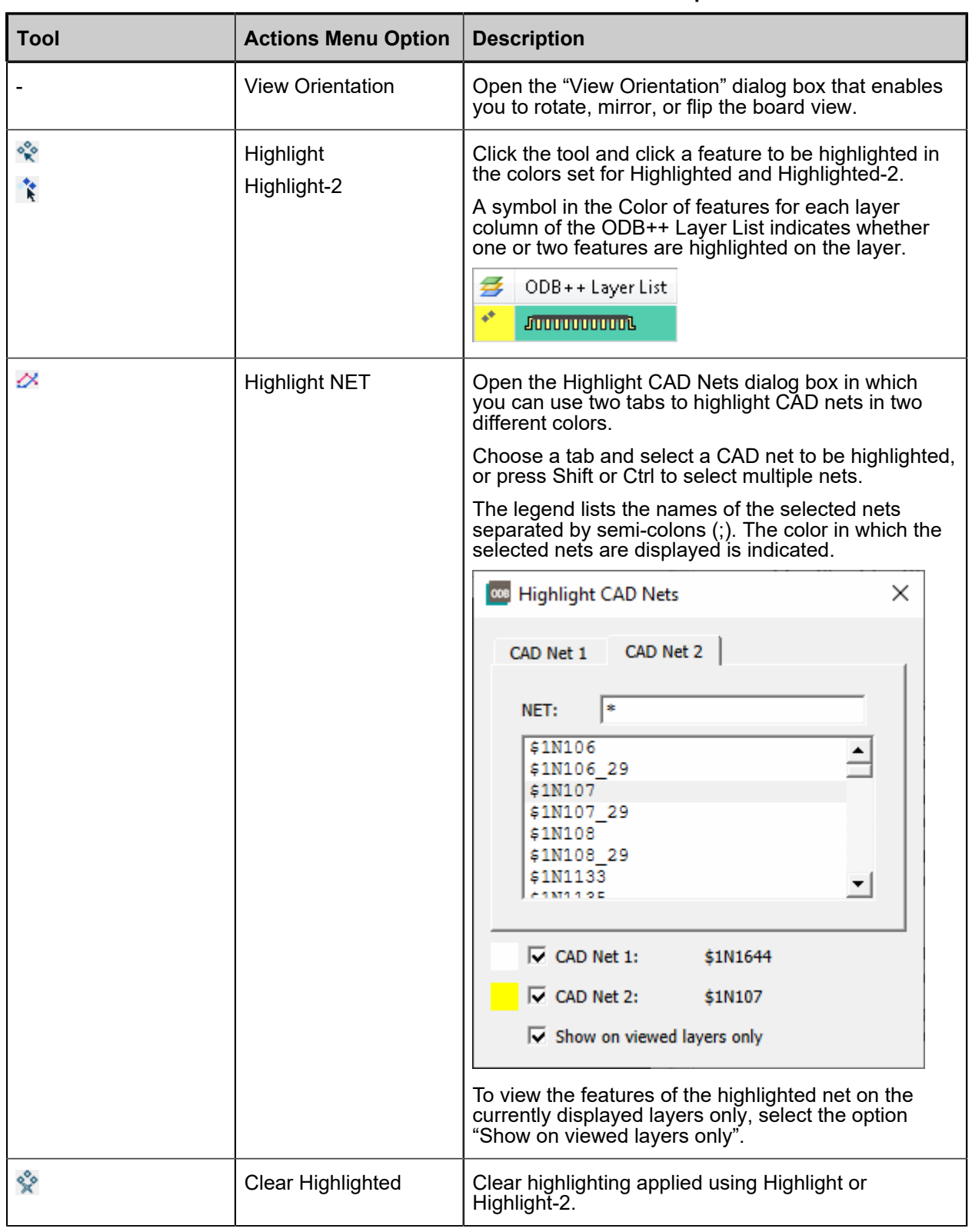

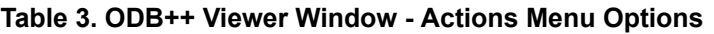

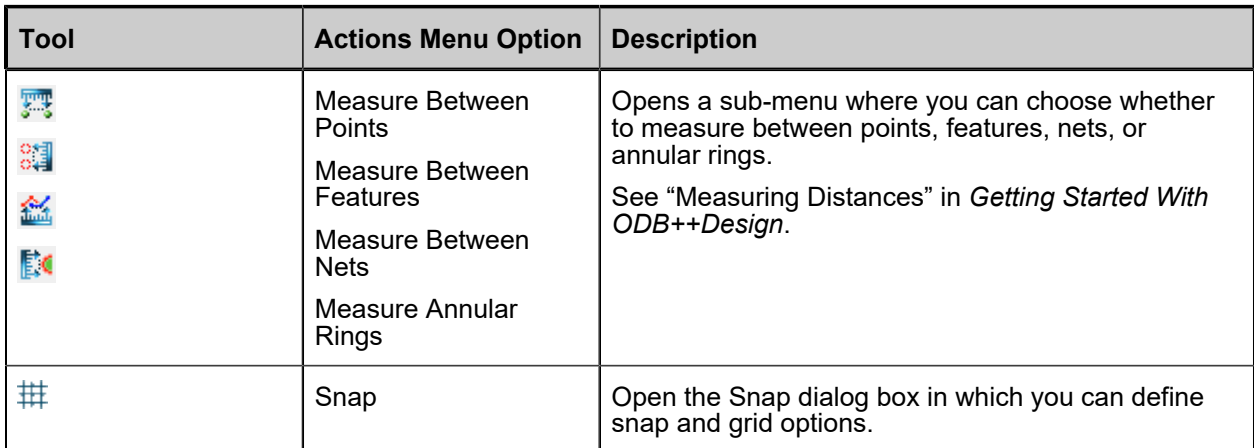

#### **Table 3. ODB++ Viewer Window - Actions Menu Options (continued)**

#### **Table 4. ODB++ Viewer Window - View Menu Options**

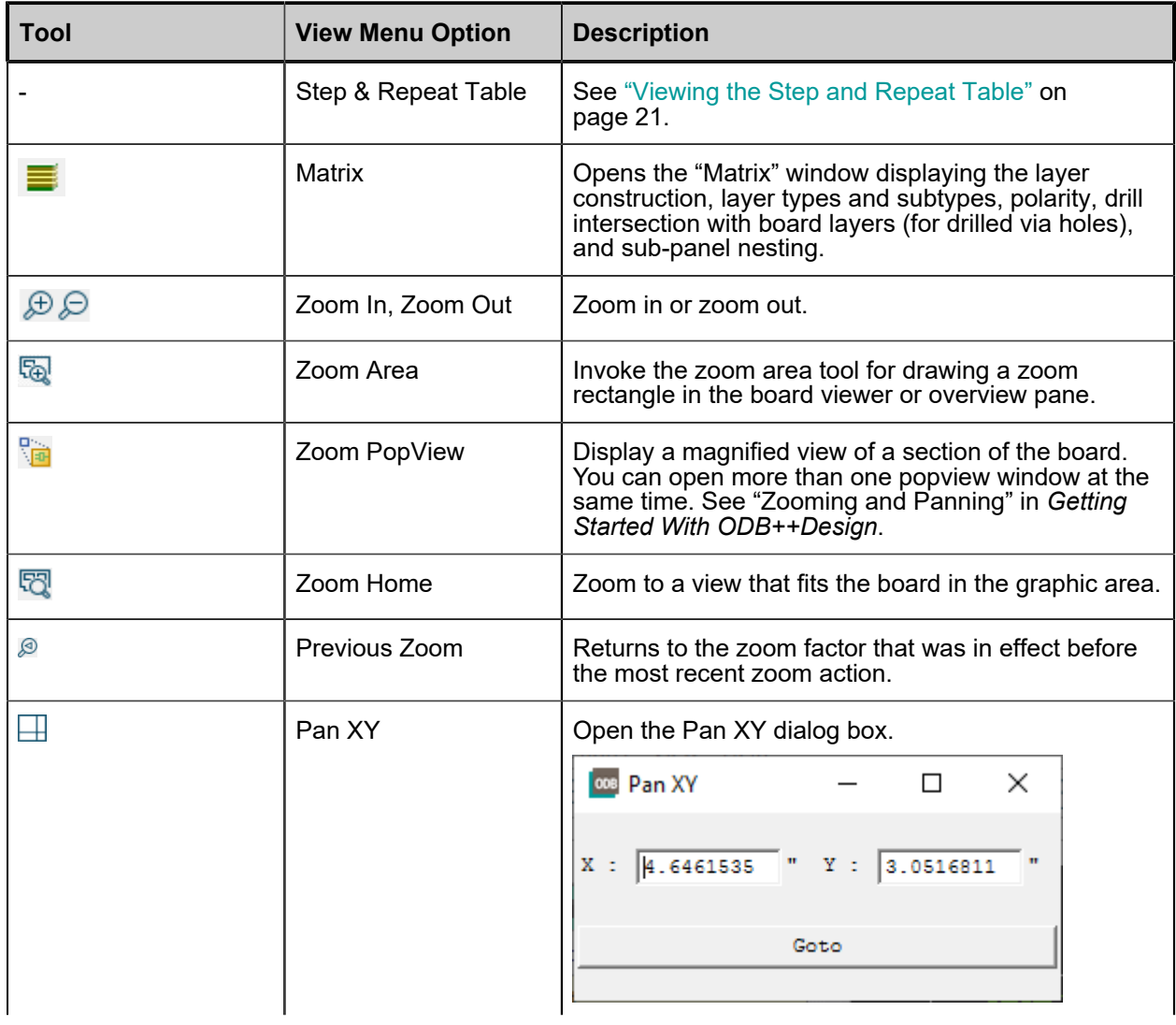

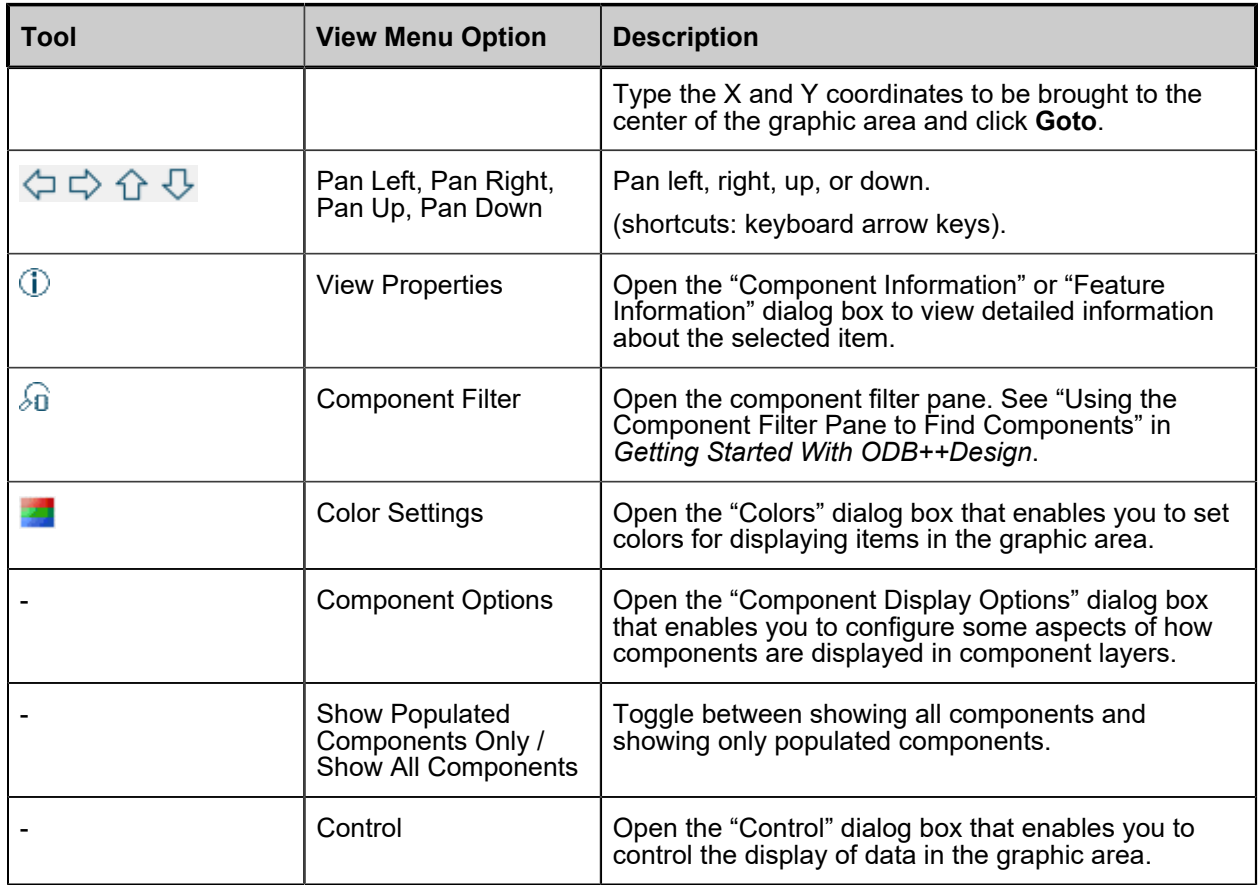

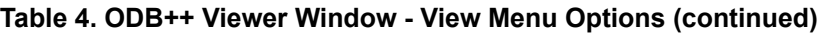

#### **Table 5. ODB++ Viewer Window - Help Menu Options**

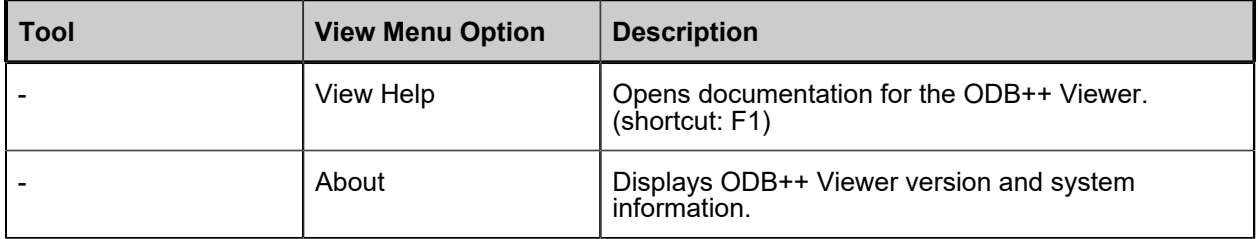

#### **Table 6. ODB++ Viewer Window - Board Viewer Right-Click Menu Options**

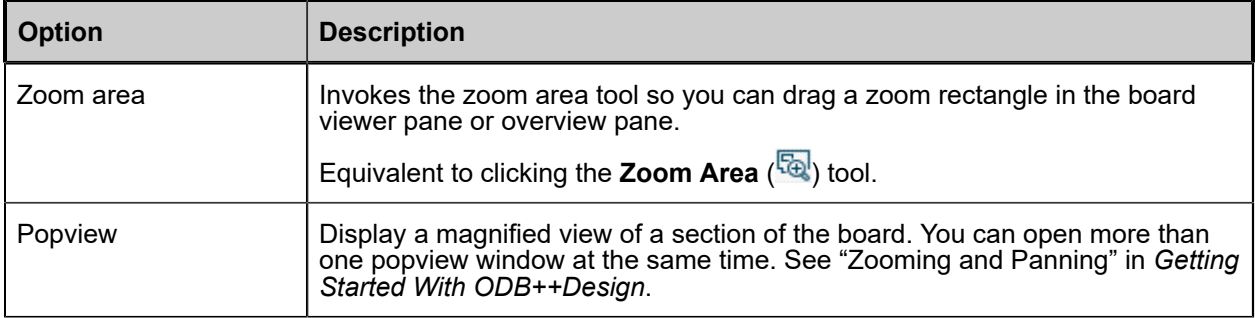

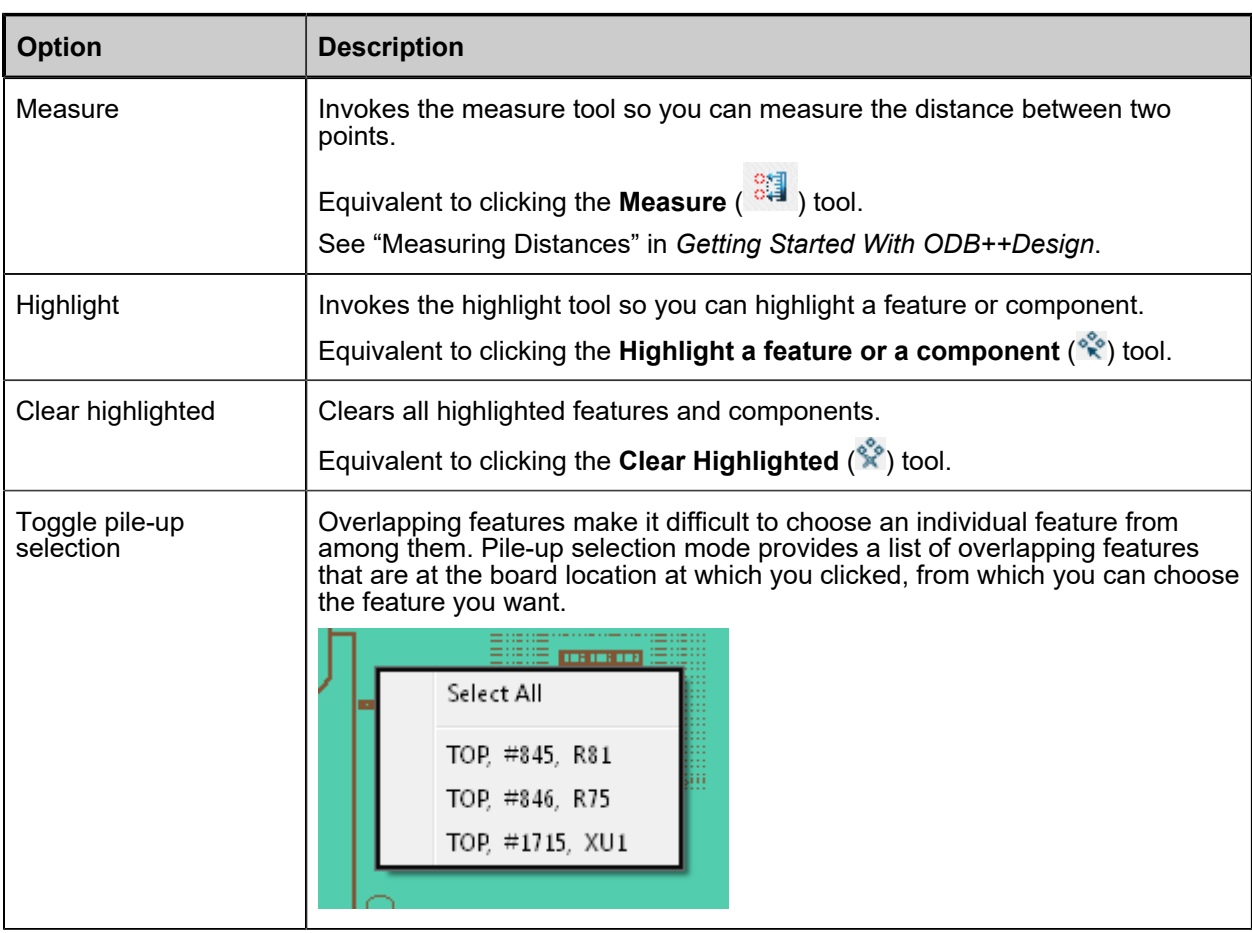

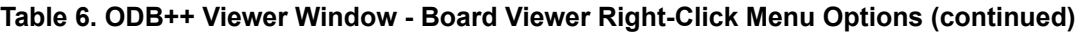

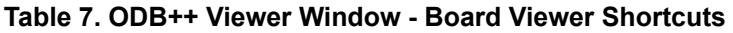

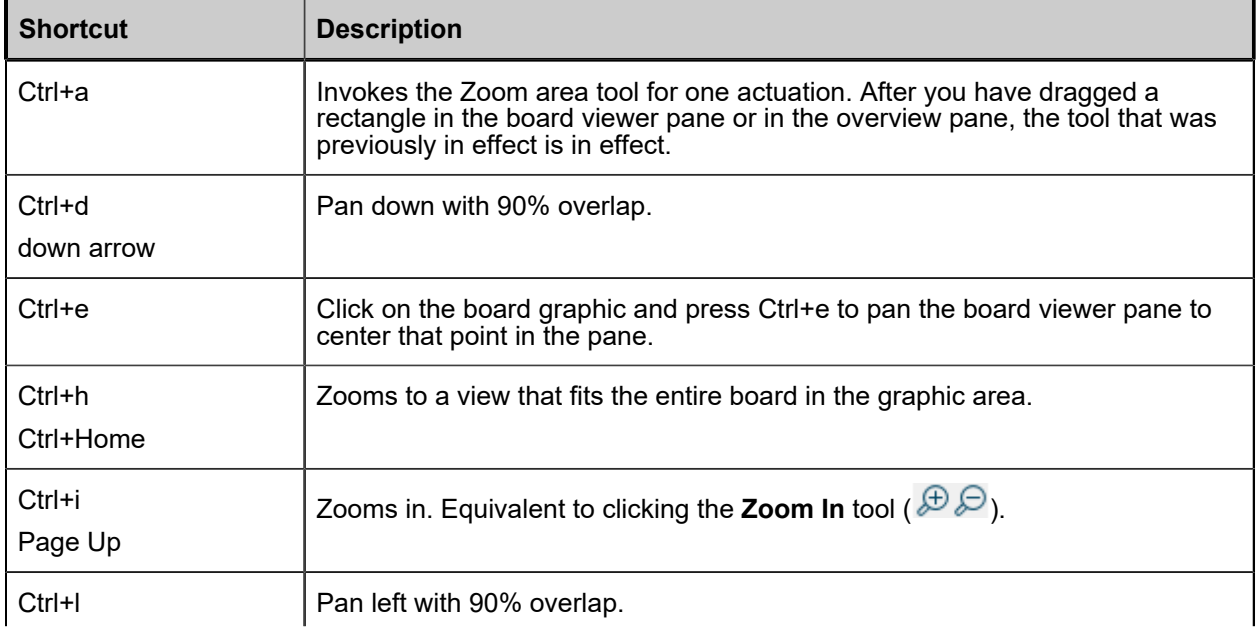

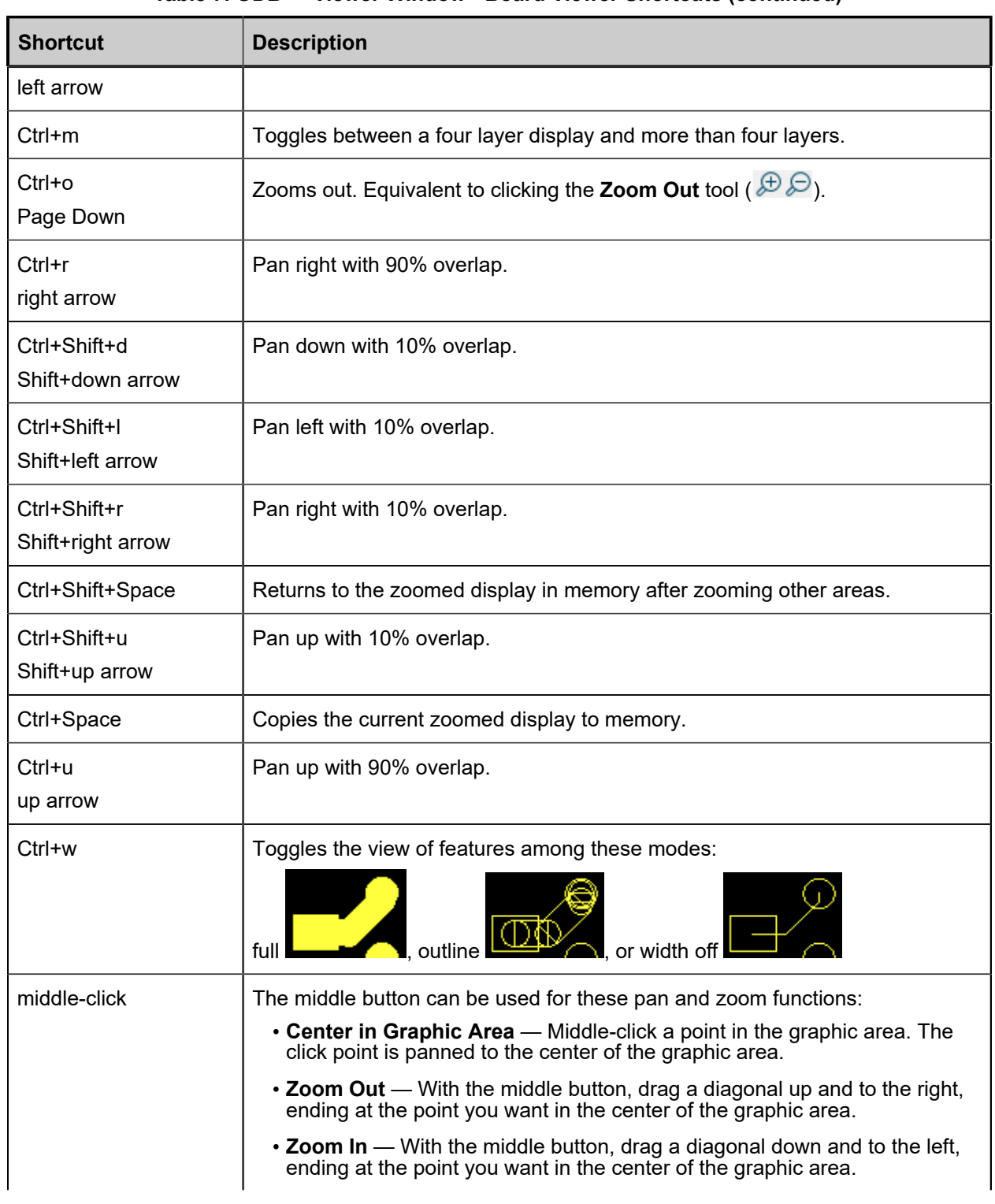

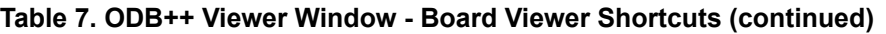

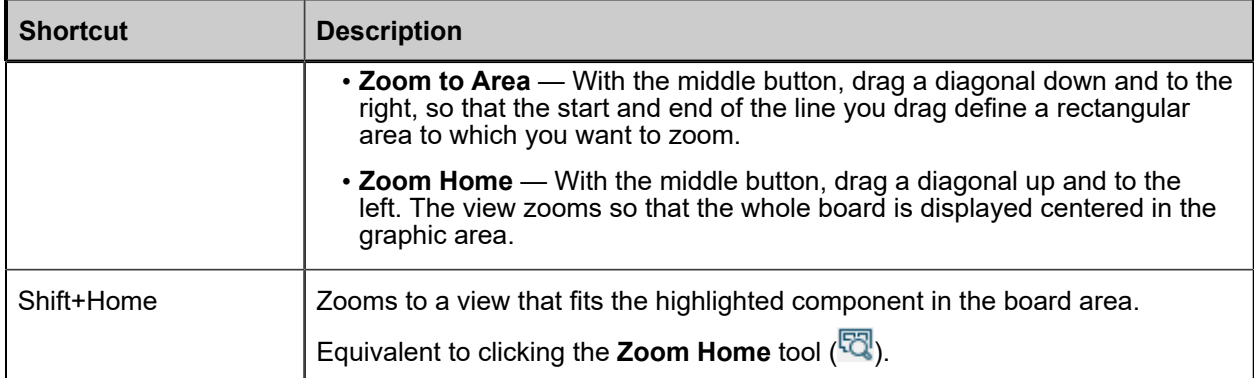

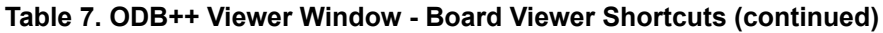

#### **Usage Notes**

- Click one or more layers in the ODB++ Layer List to display them in the board viewer.
- To use the board viewer shortcuts, you must place the mouse pointer in the board viewer pane.
- Click the **Toggle Units** tool (<sup>إليا</sup>ً) on the toolbar to toggle the measurement units displayed in the X and Y coordinates under the board viewer, and for the Measure tool, between inches and mm.

# <span id="page-20-0"></span>**Viewing the Step and Repeat Table**

If your product model contains step and repeat data, you can view panelization information in the Step & Repeat Table dialog box.

#### **Procedure**

1. Choose **View > Step & Repeat Table**.

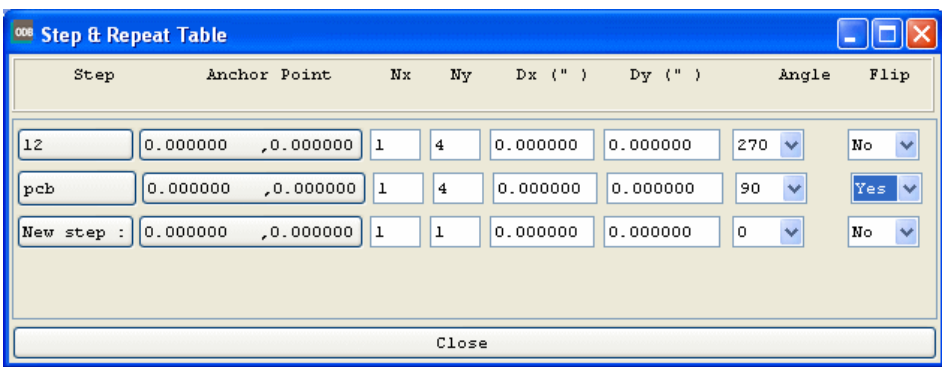

2. View the panelization information in the table:

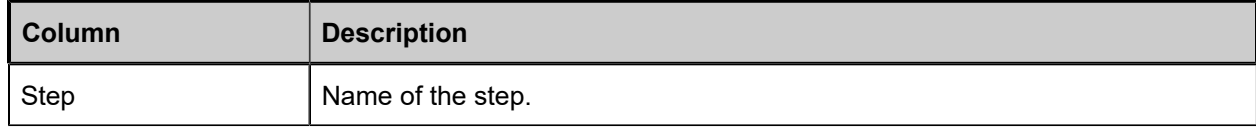

#### ODB++ Viewer Viewing the Step and Repeat Table

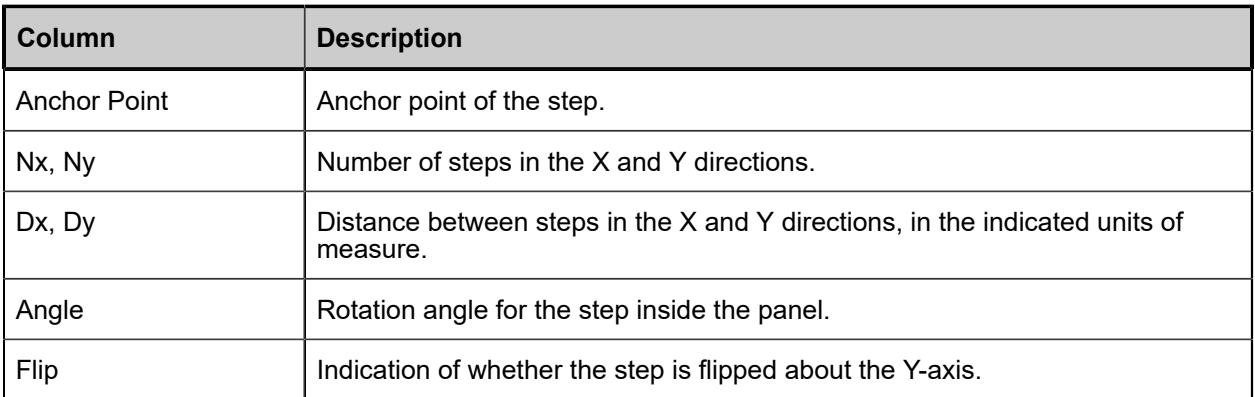

# <span id="page-22-0"></span>**Troubleshooting**

If the ODB++ Viewer does not run as expected, review the suggested troubleshooting topics.

[Cannot Open ODB++Design Archive File on Windows 7](#page-22-1) Entry Point Errors Due to [Wrong](#page-22-2) DLL Usage

### <span id="page-22-1"></span>**Cannot Open ODB++Design Archive File on Windows 7**

If you cannot open a *tgz* file in ODB++ Viewer, this is most likely caused by incorrectly set permissions with the database. This problem can also affect your vendors and make the files unusable to them as well.

#### **Symptoms**

When attempting to open a *tgz* file, Windows 7 displays this error message:

ERROR: gen\_txt-6003-Unable to open file

#### **Causes**

Incorrect permission settings in Windows 7.

#### **Solution**

To correct the permission problems with the database, perform these steps:

- 1. In Windows Explorer, right-click the directory where your design resides and choose **Properties**.
- 2. Click the Security tab.
- 3. Click **Edit**.
- 4. Add Write privileges to the appropriate users. In this case, Everyone.

#### **Note:**

This procedure provides only a temporary fix for the *tgz* file you are attempting to open. As a longterm solution, your IT department must ensure that permissions are set correctly for everyone.

### <span id="page-22-2"></span>**Entry Point Errors Due to Wrong DLL Usage**

After successful install of ODB++ Viewer, you may receive Entry Point Not Found errors when trying to run the program.

#### **Symptoms**

Examples of Entry Point Not Found error messages:

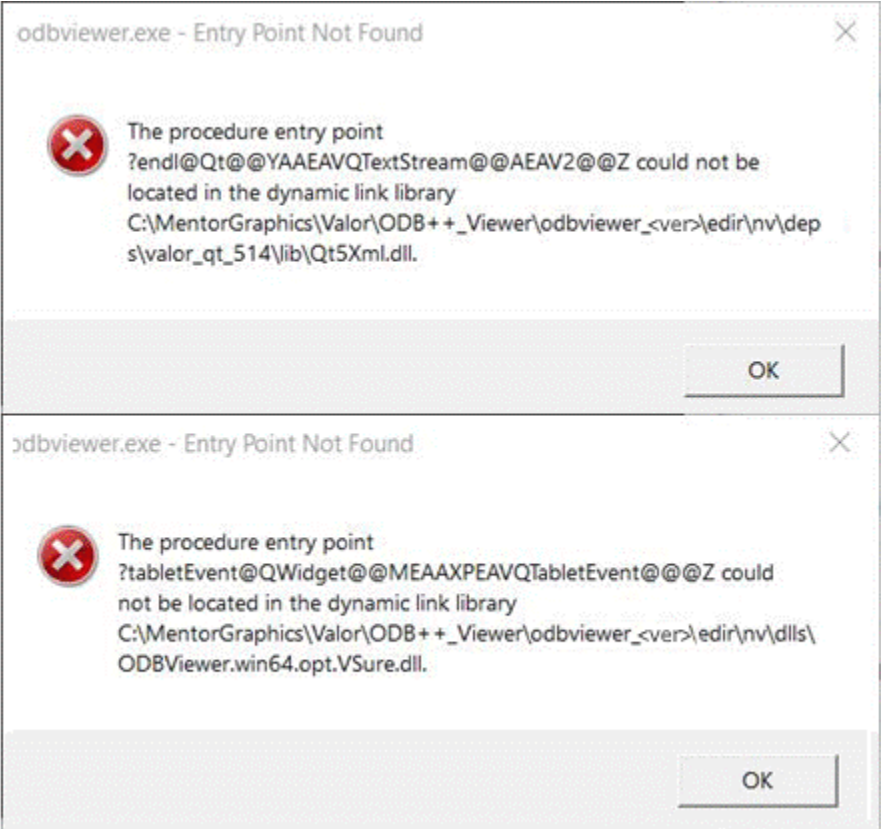

#### **Causes**

External QT DLLs are found in the *C:\Windows\System32* location, which always has the highest PATH priority. As a result, the wrong DLL files are loaded when the software is started.

#### **Solution**

Place the QT files supplied with the installation next to the main executable:

1. Copy all the files from:

*../odbveiwer\_<ver>/edir/nv/deps/valor\_qt\_514/lib*

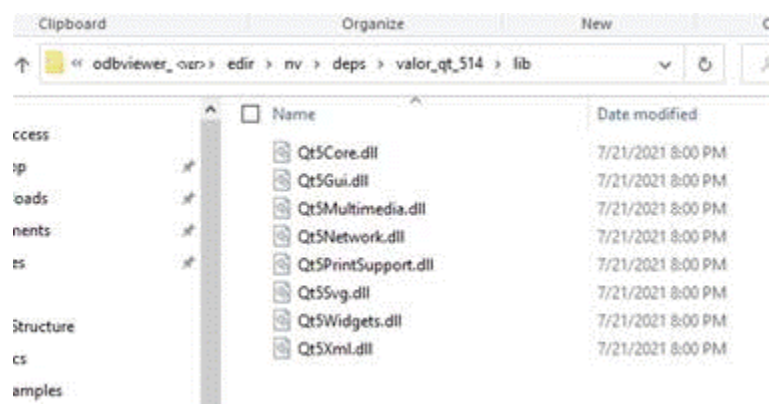

2. Paste the copied files to:

*../odbveiwer\_<ver>/get*

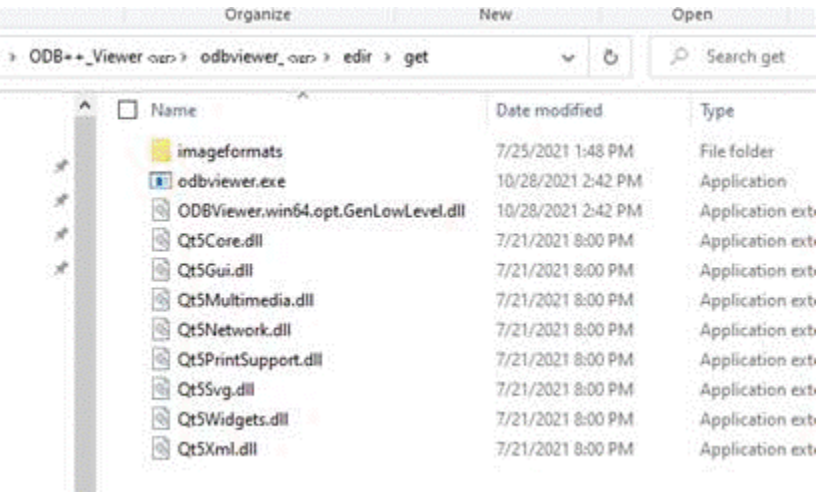